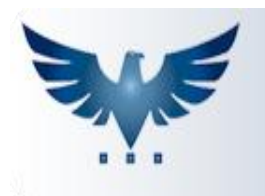

## PENNACORP SISTEMAS

## **Como Gerar Remessas de Cobrança**

Para gerar remessas através do Icarus, vá à tela de Faturamento e selecione o faturamento que será incluído nesta remessa (isso ajuda o sistema a definir o período de títulos) e altere o banco que será enviado à

remessa, clicando no botão **imulação** 

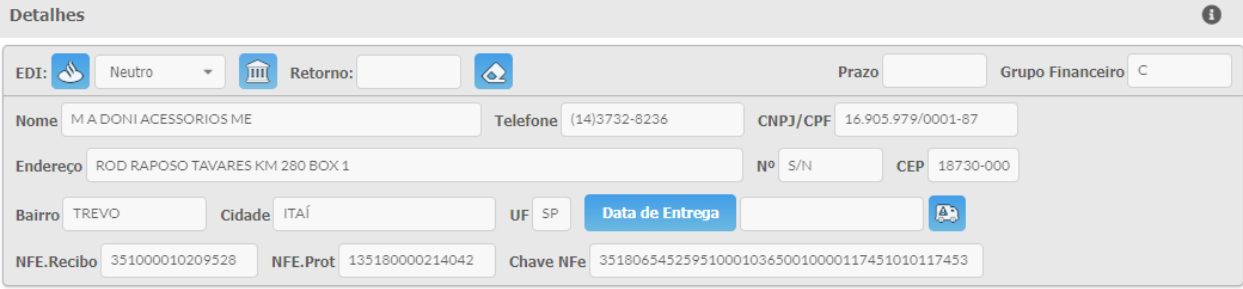

Após alterar todos os faturamentos a serem enviados, clique no botão para abrir a tela de Interface Bancária ou acesse pelo menu: Vendas Faturamento > EDI.

Para manter o controle de todos os títulos que estão sendo enviados, visualize o Relatório de Borderô.

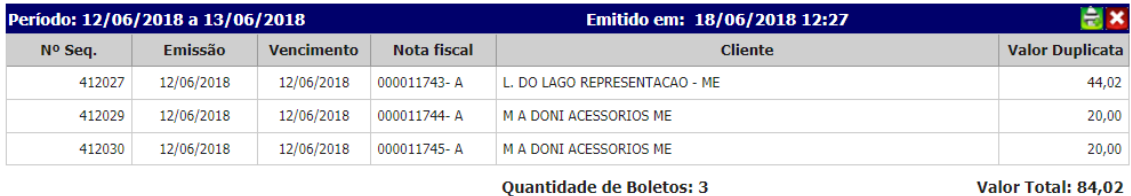

## **Relação de títulos a ser enviado**

## $|\mathbf{x}|$ **Interface Bancário EDI** Relatório 2. Bancos 341.T-Itau **Banco** ÷ Emissão  $\overline{\phantom{a}}$ Visualizar Borderô Gerar Arquivo de Remessa  $1.$ Integrar Arquivo de Retorno 3. Data de emissão 12/06/2018 Inicial 13/06/2018 Final Arquivo 4. t1206.REM **Gerar Remessa**  $5.$ Avisos

Nesta tela, basta seguir os passos abaixo para gerar uma remessa:

- **1.** Selecione a opção "Arquivo de Remessa"
- **2.** Selecione o banco
- **3.** Selecione a data de emissão (período entre a data inicial e final)
- **4.** Altere, caso haja a necessidade, o nome do arquivo de remessa
- **5.** Clique no botão **Gerar Remessa** para gerar o arquivo.

No arquivo remessa gerado ficam todos os títulos do faturamento que estão marcados com o banco selecionado e que estão dentro do período informado.